# H4056

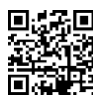

# GOSMART IP UDENDØRS KAMERA IP-600 EYE

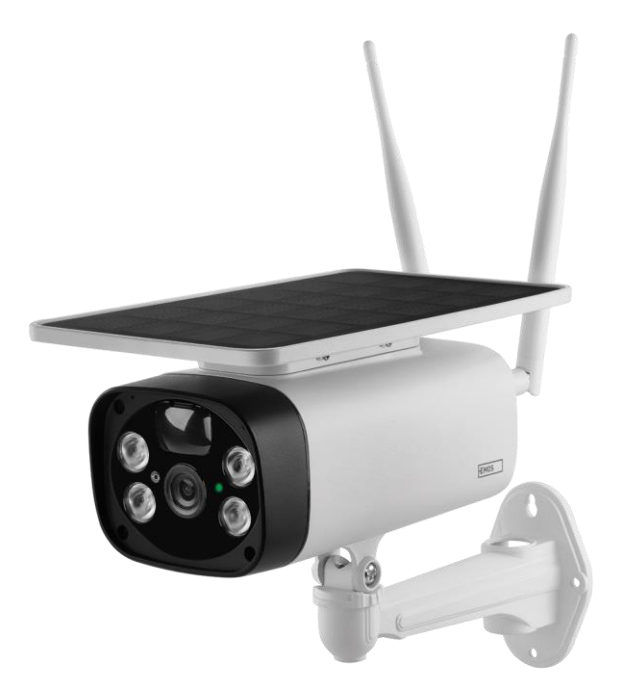

# Indholdsfortegnelse

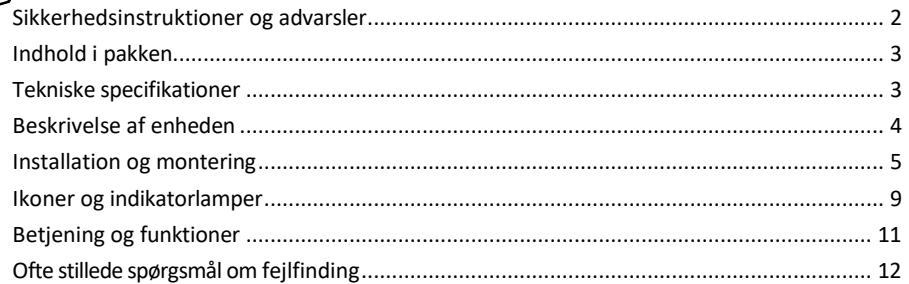

### <span id="page-1-0"></span>Sikkerhedsinstruktioner og advarsler

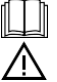

Læs brugsanvisningen, før du bruger apparatet.

Overhold sikkerhedsinstruktionerne i denne manual.

EMOS spol. s r.o. erklærer, at produktet H4056 er i overensstemmelse med de væsentlige krav og andre relevante bestemmelser i direktiverne. Udstyret kan frit anvendes i EU. Overensstemmelseserklæringen kan findes på hjemmesiden http://www.emos.eu/download.

Udstyret kan anvendes på grundlag af den generelle tilladelse nr. VO-R/10/07.2021-8 med ændringer.

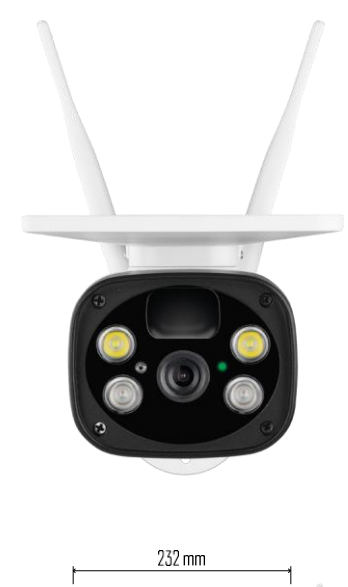

<span id="page-2-0"></span>Pakkens

indhold Kameraenhed USBkabel Holder 4× Li-ion 18650-batterier Installationsmateriale - skruer Manual

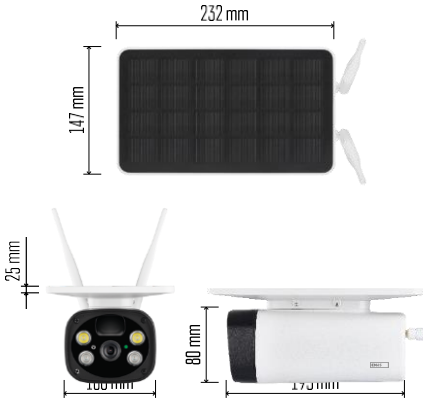

Tekniske specifikationer Strøm: 4×2.200 mAh Solpanel: 3,5 W Opløsning: 1.920×1.080 Objektiv: 2,69 mm JX-F37 Objektivvinkel: 110° PIR-vinkel: 120°. PIR-detekteringsområde: 10 m Lagring: SD-kort (maks. 64 Gb), Cloud-lagring Beskyttelsesgrad: IP55 Maksimalt antal brugere: 10 APP: EMOS GoSmart til Android og iOS Forbindelse: 2,4 GHz WI-FI (IEEE802.11b/g/n)

Opsigelse

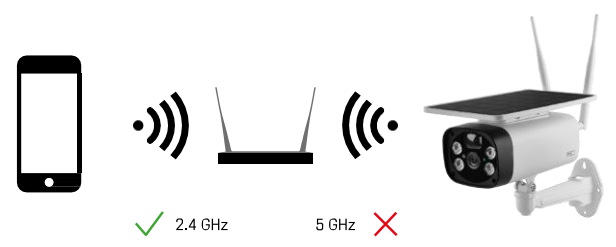

Kameraet understøtter kun 2,4 GHz Wi-Fi (understøtter ikke 5 GHz).

<span id="page-3-0"></span>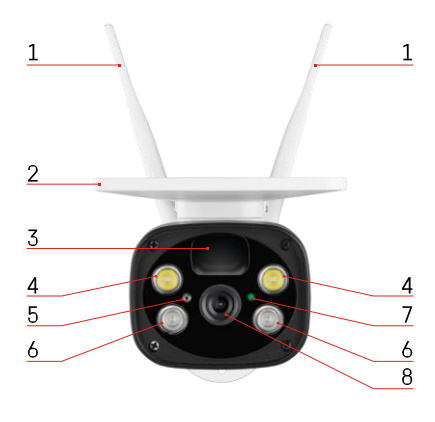

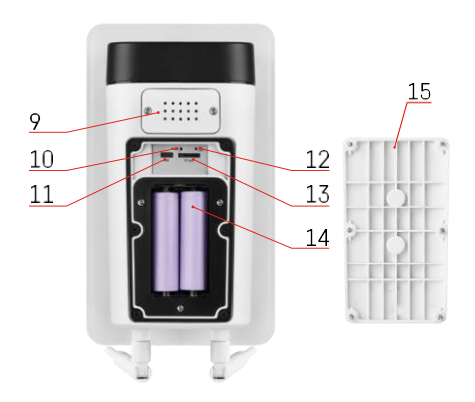

## Beskrivelse af enheden

- Antenner
- Solcellepanel
- PIR-sensor
- LED-belysning
- Lyssensor
- IR-belysning
- Status-LED
	- LED blinker rødt: venter på netværkskonfiguration.
	- LED'en blinker hurtigt grønt: enheden opretter forbindelse til netværket.
	- LED'en er grøn: enhed tilføjet til netværket.
	- LED'en blinker hurtigt rødt og grønt: Firmware-opdatering
- Linse
- Højttaler
- Reset-knap
- USB-port
- ON/OFF-knap
- Slot til SD-kort (maks. 64 GB)
- Plads til batterier
- Kameraets bunddæksel

# <span id="page-4-0"></span>Installation og montering

Installation af kameraet på væggen

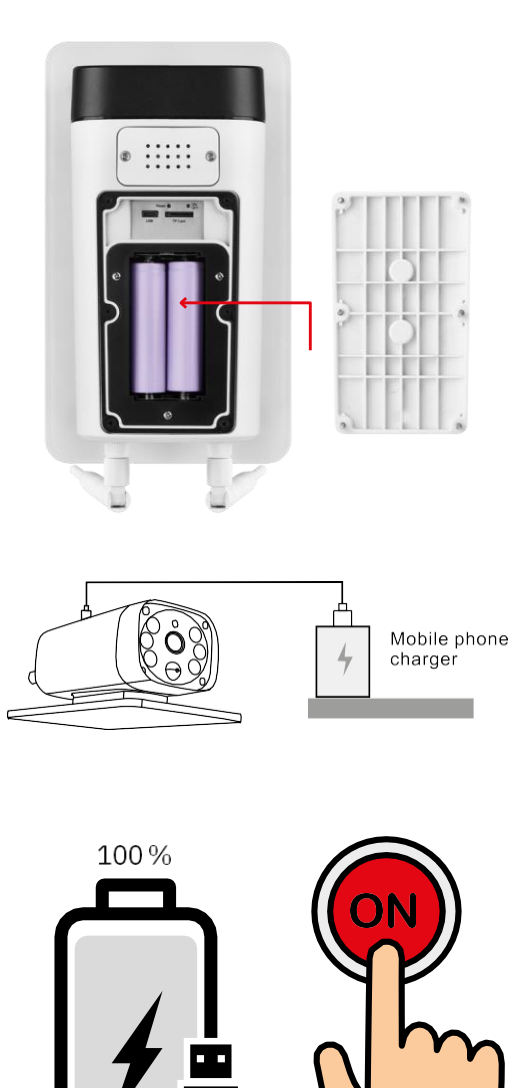

1. Sæt batterierne i kameraet, og lad det oplade, indtil det er 100 % opladet.

2. Tænd derefter kameraet med ON/OFF-knappen.

 $\mathbf 1$ 

2

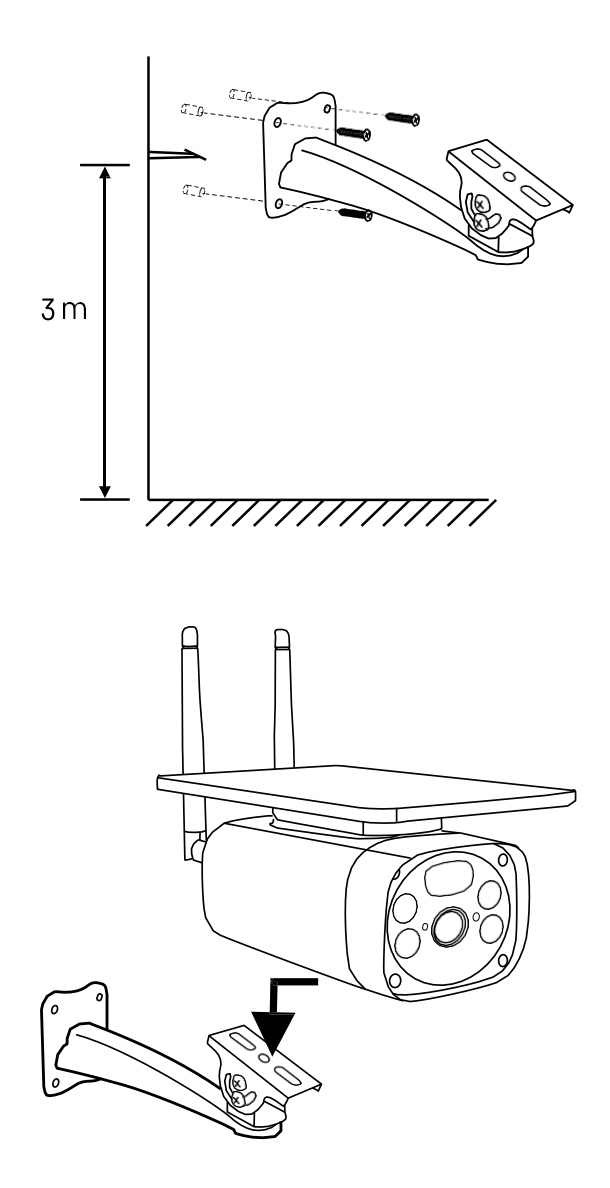

Monter kameraholderen et sted med masser af sollys. Af sikkerhedsmæssige årsager anbefaler vi at installere kameraet i en højde på mindst 3 meter.

Når kameraet er fuldt opladet, skal du skrue dækslet tilbage på undersiden af kameraet og derefter sætte hele kameraet fast på den forudinstallerede holder.

#### Parring med en app

Installation af EMOS GoSmart-appen

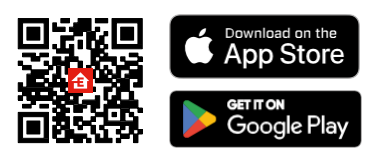

Appen er tilgængelig til Android og iOS via Google play og App Store. Scan venligst QR-koden for at downloade appen.

#### EMOS GoSmart mobil-app

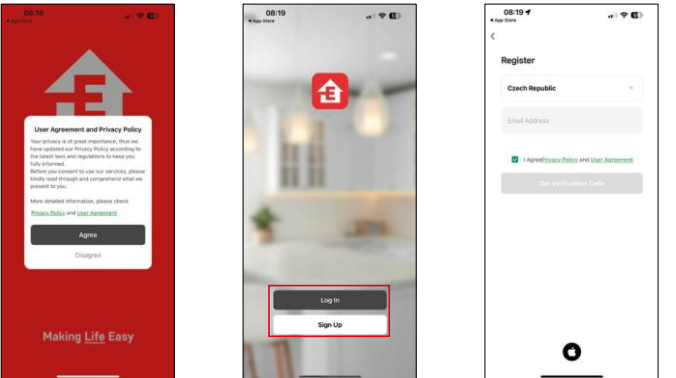

Åbn EMOS GoSmart-appen, og bekræft privatlivspolitikken, og klik på Jeg accepterer. Vælg registreringsmuligheden.

Indtast navnet på en gyldig e-mailadresse, og vælg en adgangskode. Bekræft dit samtykke til privatlivspolitikken. Vælg registrer.

Parring med en app

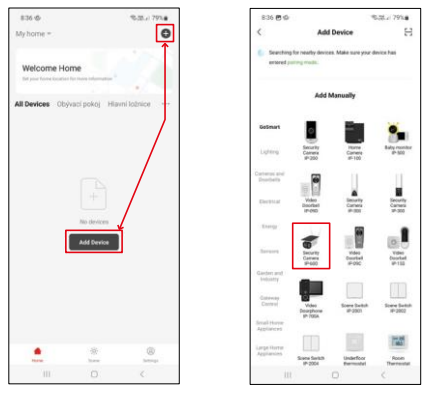

Vælg Tilføj enhed.

Vælg produktkategorien GoSmart, og vælg kameraet IP-600 EYE.

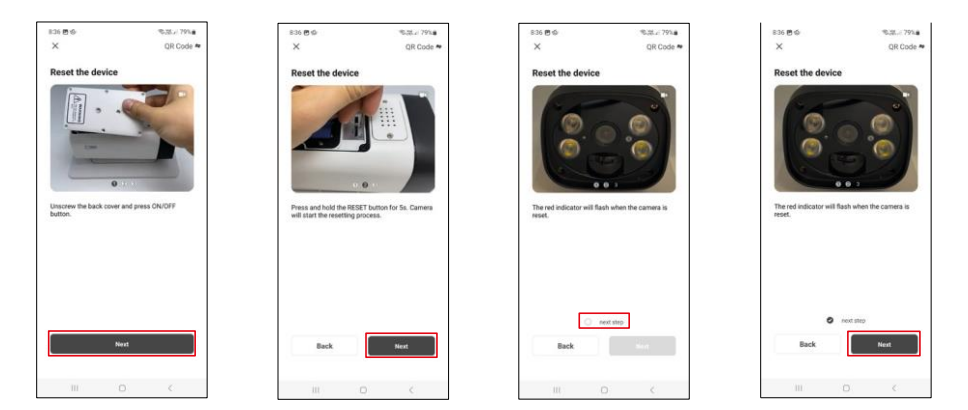

Sæt batterierne i kameraet, og tænd for det. Vi anbefaler, at du altid nulstiller kameraet. En blinkende rød LED indikerer, at kameraet er klar til parring.

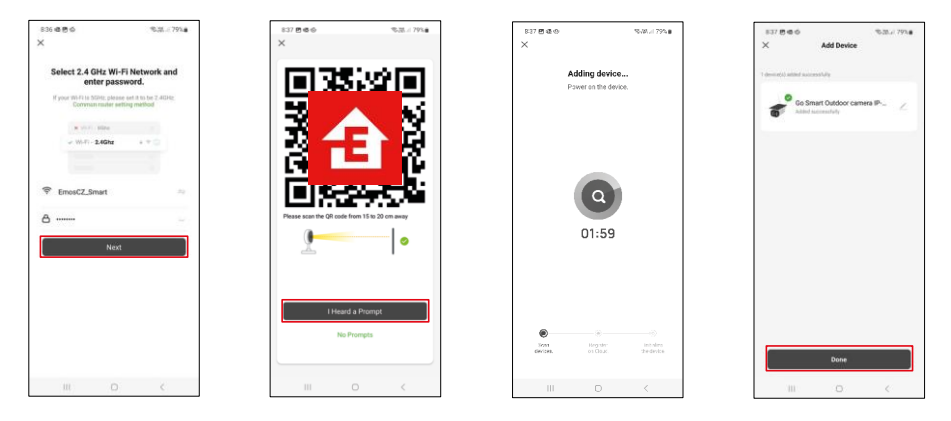

Indtast navn og adgangskode til dit Wi-Fi-netværk. Disse oplysninger forbliver krypterede og bruges til at give kameraet mulighed for at kommunikere med din mobile enhed eksternt.

Der vises en QR-kode på displayet på din mobile enhed.

Placer QR-koden foran kameralinsen.

Bekræft, at du har hørt bippet for en vellykket parring.

Der søges automatisk efter enheden. Efter parring kan kameraet omdøbes.

## <span id="page-8-0"></span>Ikoner og indikatorlamper

Beskrivelse af kontroller i applikationen

 $25$ 

© ⊟

 $\Box$  $\equiv$ 

 $\bullet$ 

 $\bullet$  $\begin{array}{c} 0.0 \\ \text{from} \end{array}$ 

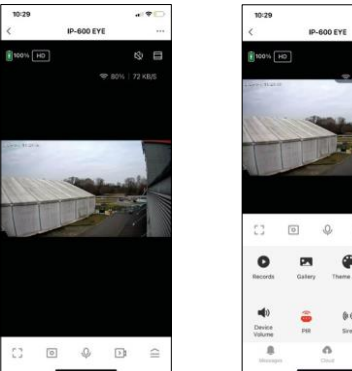

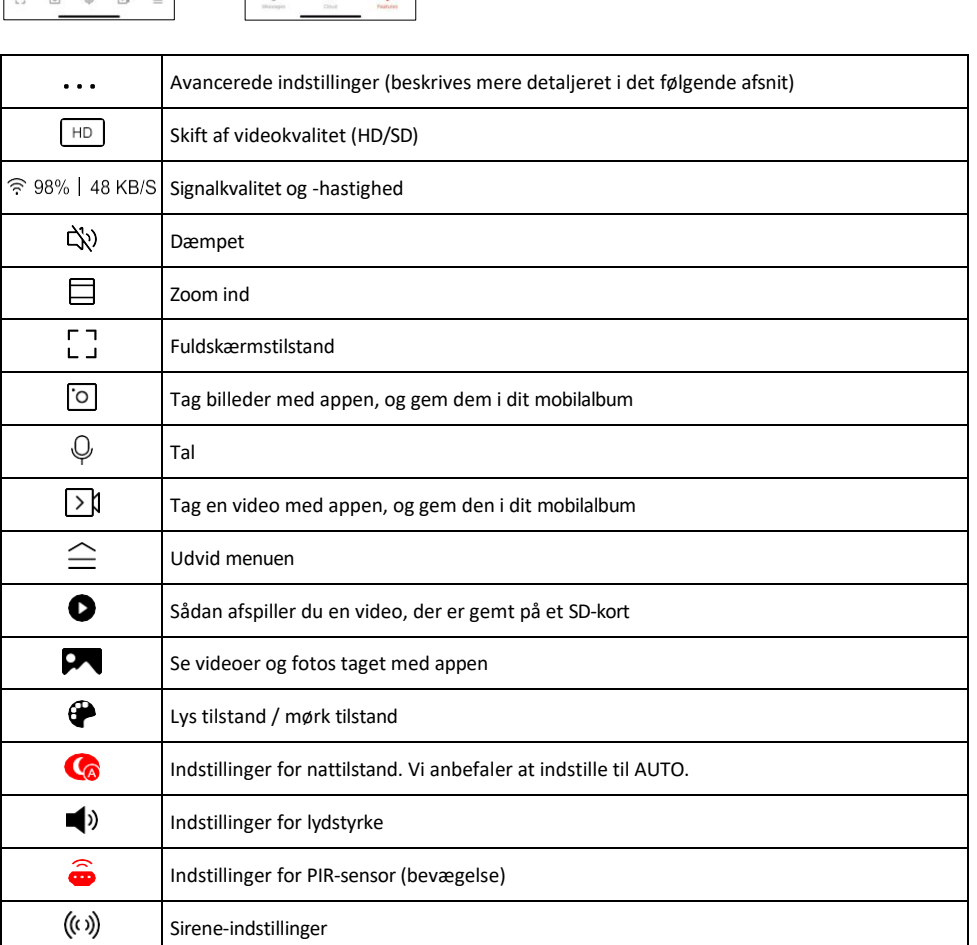

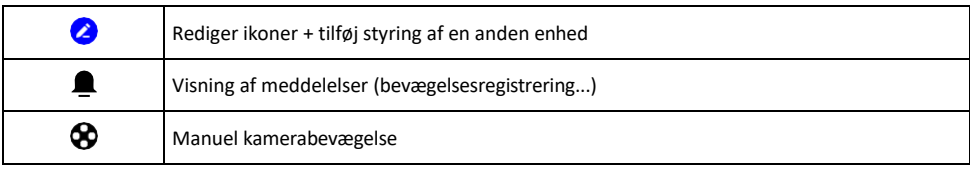

# Beskrivelse af

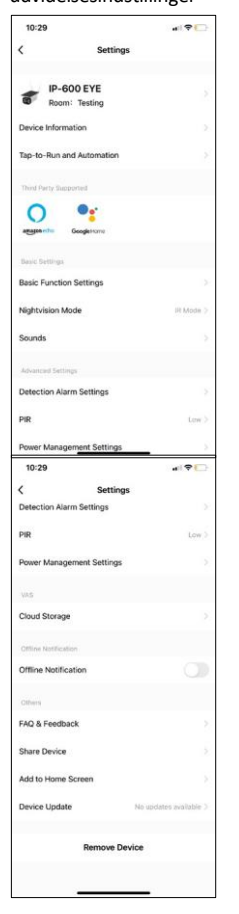

- udvidelsesindstillinger Enhedsoplysninger Grundlæggende oplysninger om enheden og dens ejer
	- Tap-to-Run og automatisering Se scener og automatiseringer, der er tildelt enheden. Det er muligt at oprette scener direkte i applikationens hovedmenu i afsnittet

```
"Scener". For eksempel kan H4056 automatiseres til at slå privat tilstand til 
mellem kl. 18 og 7, så kameraet ikke følger dig, når du er hjemme.
```
- Grundlæggende funktionsindstillinger Aktiver/deaktiver grundlæggende kontrolfunktioner som f.eks. automatisk skærmrotation eller vandmærkning med visning af tid og dato. En anden vigtig indstilling er muligheden for at vælge envejs- eller tovejskommunikation.
- Nightvision Mode indstilling af nattilstand
- Lyde Indstillinger for lydstyrke
- Indstillinger for detektionsalarm Indstillinger for bevægelsesdetektion og mulighed for filtrering af menneskekroppe.
- PIR indstilling af bevægelsessensorens følsomhed.
- Strømstyringsindstillinger Se batterioplysninger og indstillinger for advarsel om lavt batteriniveau.
- Cloud Storage håndtering af cloud storage
- Offline-meddelelse For at undgå konstante påmindelser sendes der en meddelelse, hvis enheden forbliver offline i mere end 30 minutter.
- FAQ & Feedback Se de mest almindelige spørgsmål sammen med deres løsninger plus muligheden for at sende et spørgsmål/forslag/feedback direkte til os.
- Del enhed Del enhedshåndtering med en anden bruger
- Tilføj til startskærm Tilføj et ikon til din telefons startskærm. Med dette trin behøver du ikke at åbne din enhed via appen hver gang, men skal bare klikke direkte på det tilføjede ikon, så kommer du direkte til kameravisningen.
- Enhedsopdatering Enhedsopdatering. Mulighed for at aktivere automatiske opdateringer
- Fjern enhed Fjern og fordamp enheden. Et vigtigt skridt, hvis du ønsker at skifte ejer af enheden. Når du har tilføjet enheden til appen, er den parret og kan ikke tilføjes under en anden konto.

## <span id="page-10-0"></span>Betjening og funktioner

#### Optagelse på SD-kort

En af de grundlæggende funktioner i hjemmesikkerhedssystemet er SD-kortets optagefunktion. Kameraet understøtter SD-kort med en maksimal størrelse på 64 GB i FAT32-format. SD-kort på 32 GB eller 16 GB er dog også tilstrækkelige. Når SD-kortet er fuldt, overskrives optagelserne automatisk.

Instruktioner om, hvordan du aktiverer SD-kortfunktionen:

- 1. Sæt Micro SD-kortet i den relevante åbning i bunden af kameraet.
- 2. Åbn de avancerede enhedsindstillinger, og vælg "Lagerindstillinger".
- 3. Formater SD-kortet. BEMÆRK: Du må ikke slukke for programmet eller afbryde processen, når du formaterer SD-kortet.
- 4. Tænd for PIR-sensoren, og indstil den ønskede følsomhed.
- 5. Når kameraet registrerer bevægelse, optager det også et par sekunders film, som kan ses i ikonet:

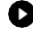

## <span id="page-11-0"></span>Ofte stillede spørgsmål om fejlfinding

Jeg kan ikke få enhederne til at parre. Hvad kan jeg gøre ved det?

- Sørg for, at du bruger et 2,4 GHz Wi-Fi-netværk og har et stærkt nok signal.
- Giv appen alle tilladelser i indstillingerne
- Sørg for, at du bruger den nyeste version af mobiloperativsystemet og den nyeste version af appen.

De kan høre mig udenfor, men jeg kan ikke høre lyden udenfor / Jeg kan høre lyden udenfor, men de kan ikke høre mig.

- Sørg for, at du har givet alle tilladelser til appen, især til mikrofonen.
- Enveiskommunikation kan også være et problem.  $\bigcup_{i}$ Hvis du ser dette ikon i bunden, betyder det, at enheden er indstillet til envejskommunikation.
- For at løse dette skal du gå til menuen "Basic Function Settings" og indstille "Talk mode" til "Two- -way talk". Denne menu findes i udvidelsesindstillingerne (se kapitlet "Beskrivelse af udvidelsesindstillinger").
- Det korrekte ikon for tovejskommunikation ser sådan ud:  $\mathbb{Q}$

#### Jeg får ikke notifikationer, hvorfor?

- Giv appen alle tilladelser i indstillingerne
- Slå notifikationer til i app-indstillingerne (Indstillinger -> App-notifikationer)

#### Hvilket SD-kort kan jeg bruge?

• SD-kort med en maksimal lagerkapacitet på 64 GB og en hastighedsklasse på mindst CLASS 10 i FAT32-format.

Når SD-kortets hukommelse er fuld, overskrives de ældste optegnelser så automatisk, eller skal brugeren slette dem manuelt?

• Ja, optegnelserne overskrives automatisk.

Hvem kan bruge udstyret?

- Faciliteter skal altid have en administrator (ejer)
- Administrator kan dele enheden med de resterende husstandsmedlemmer og tildele dem rettigheder